Since 1968

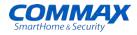

# **User Manual**

# CIOT-1020M

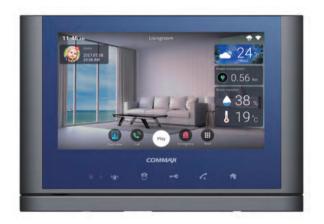

https://aros.kz

#### www.commax.com

## COMMAX Co.,Ltd.

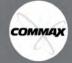

- Thank you for purchasing COMMAX products.
- Please carefully read this User's Guide (in particular, precautions for safety) before using a product and follow
  instructions to use a product exactly.
- The company is not responsible for any safety accidents caused by abnormal operation of the product.

# Contents

| Sa | Ifety Warning & Caution                    | · 2 |
|----|--------------------------------------------|-----|
| 1. | Main funciton ······                       | • 4 |
|    | Basic Screen Configuration                 | • 7 |
| 2. | Home Screen ······                         | 10  |
|    | Home Area ······                           |     |
|    | 2.1. Editing a space list                  | 11  |
|    | 2.2. Registering a device                  |     |
|    | 2.3. Placing device (move / delete) ······ | 15  |
|    | 2.4. Controlling devices ······            | 18  |
|    | 2.5. Widget area ······                    |     |
| 3. | House Reporter ······                      |     |
|    | 3.1. Edit house reporter                   |     |
|    | 3.2. Setting the weather area              |     |
| 4. | Control ······                             |     |
|    | 4.1. Control lighting                      |     |
|    | 4.2. Multi-sensor ·····                    |     |
|    | 4.3. Magnetic sensor                       |     |
|    | 4.4. Adding devices ······                 |     |
|    | 4.5. Edit device ······                    |     |
| 5. | Application                                |     |
|    | 5.1. Interphone ······                     | 26  |
|    | 5.2. Door entrance ······                  |     |
|    | 5.3. Call log                              |     |
|    | 5.4. security                              |     |
|    | 5.5. Checking visitor ······               |     |
|    | 5.6. Etc App                               |     |
|    | 5.7. Setting the Wall Pad                  | 39  |
| 6. | Scene / Booking Control ······             | 49  |

# Safety Warning & Caution

Please follow the things described below in order to prevent any danger or property damage.

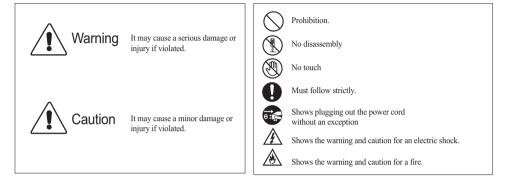

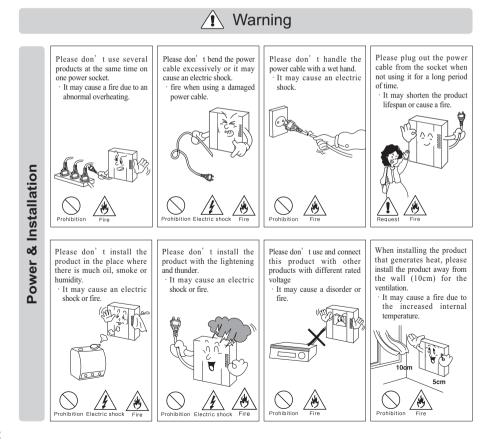

COMMAX

2

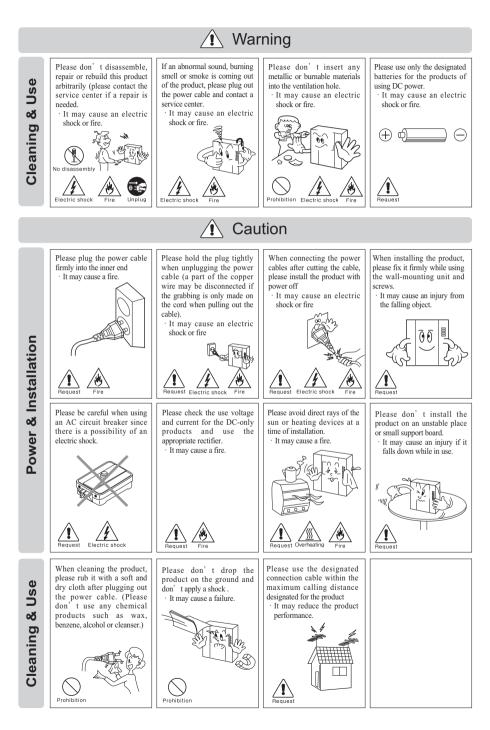

COMMAX

# Start

# **1** Main function

| Function                  | Description                                                                                                    |
|---------------------------|----------------------------------------------------------------------------------------------------|
| COMMAX<br>Widget          | Display of widget type such as today's weather, indoor<br>temperature and humidity, smart plug electricity amount,<br>absence information                                |
| Login and<br>Membership   | User subscription and login to use UC and Cloud                                                                                                    |
| My Reporter               | To view and set the integrated value information provided by the app                                                                                                    |
| COMMAX<br>launcher        | Support for space control / editing / addition to the main<br>screen and main functions (weather, uick menu,<br>household device information, individual device control) |
| Scene control             | It is main functions that can display basic values (away,<br>burglar), appear user-specified scenes, and register new<br>scenes and delete                               |
| My house coach            | Offer various lifestyle tips to users by apps                                                                                                    |
| Device control            | Funciton to control a wireless device that works with wall-<br>pad                                                                                                    |
| Apps                      | Show all apps that are registered in the wall-pad                                                                                                    |
| Door call /<br>recording  | Video call with IP door and recording function through IP network                                                                                                    |
| House to call             | Call between household and another household through IP network                                                                                                    |
| Lobby call /<br>recording | Video call to lobby and recording function by IP network                                                                                                    |
| Guard call                | Voice call to guard station by IP network                                                                                                    |
| Call list                 | Checking the call list and recorded video of lobby phone and IP Door                                                                                                    |

| CCTVlive view/<br>recording         | Real-time and CCTV video monitoring service<br>Fucntion to display and record multiple images on two or<br>more monitors |
|-------------------------------------|----------------------------------------------------------------------------------------------------|
| CCTV video<br>recording view        | Check recorded CCTV images by date                                                                                       |
| Security fuction                    | Using wireless IoT sensor (magnetic, PIR) to away, burglar, emergency handling                                           |
| Scenario Control                    | Multi-control function for device by user condition                                                                      |
| System                              | Manual setting of the basic environment (IP setting, etc.)                                                               |
| management                          | by the user                                                                                                    |
| Automatic<br>device<br>registration | User can register interlock device (IP Door, CCTV, IoT device, etc.)                                                     |
| COMMAX                              | IP and various environce setting for lobby call and system                                                               |
| Setting                             | operation                                                                                                    |
| Mobile call                         | Calls to mobile phones login ID same as wallpad                                                                          |
| Video streaming                     | Format reset function to send CCTV / Door image to                                                                       |
| server                              | external (UC)                                                                                                    |
| Cloud server                        | Wall pad control by smartphone through cloud server                                                                      |
| Notification                        | Fuction to notify emergency from your house<br>to mobile phone                                                           |

#### • Interlocked mobile phone

(Smart devices are compatible with Android OS (4.4.1 or later), iOS (8.0 or later)

| OS    | Resolution Mobile phone |              |  |
|-------|-------------------------|--------------|--|
| Apple | 1136x640                | iPhone5s     |  |
|       | 1920x1080               | iPhone6      |  |
|       | 1334x750                | iPhone6s     |  |
|       | 1920x1080               | iPhone6 Plus |  |
|       | 1334x750                | iPhone7      |  |

| Android     | 1920x1080 | Nexus5x       |  |
|-------------|-----------|---------------|--|
|             | 2048x1536 | Nexus9        |  |
|             | 2560x1440 | Galaxy Note 4 |  |
|             | 2560x1440 | GalaxyS5 edge |  |
|             | 1920x1080 | GalaxyS4      |  |
| 2560 x 1440 |           | LG G3 cat6    |  |
| Total       |           | 11ea          |  |

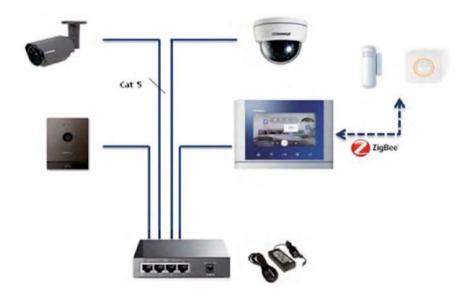

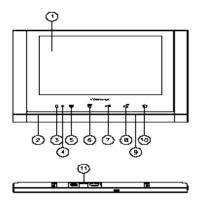

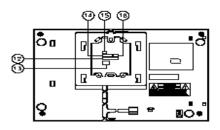

| No. | CONTENTS     | No. | CONTENTS             |
|-----|--------------|-----|----------------------|
| 1   | Touch screen | 9   | MIC                  |
| 2   | SPEAKER      | 10  | HOME                 |
| 3   | CMOS         | 11  | POWER S/W            |
| 4   | POWER LED    | 12  | SENSOR(OPTION)       |
| 5   | EMERGENCY    | 13  | PoE                  |
| 6   | GUARD CALL   | 14  | RS-485(OPTION)       |
| 7   | Door Release | 15  | Door Release(OPTION) |
| 8   | DIAL         | 16  |                      |

# **Basic Screen Configuration**

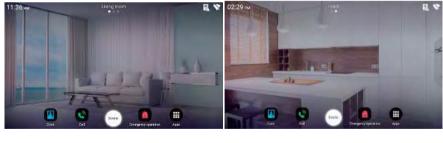

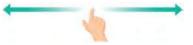

The moving of screen for using scrolling

### The screen change

The navigation bar of home screen bottom

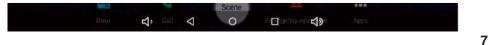

| 0   | Go to home screen | $\bigtriangledown$ | Go back |
|-----|-------------------|--------------------|---------|
| ц'n | Volume control    |                    |         |

## Go to Setting

Home screen bottom setting bar

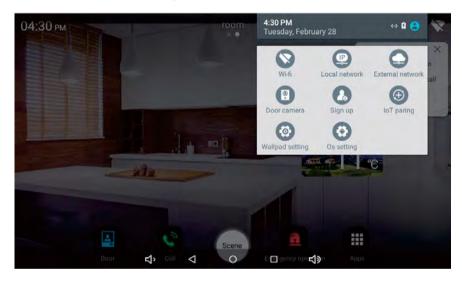

| Wi-fi Wifi setting                  | Go to system wireless Wifi setting               |  |  |
|-------------------------------------|--------------------------------------------------|--|--|
| Local network IPsetting             | Go to wired network IP setting                   |  |  |
| External network Internet<br>status | Check the status of external Internet connection |  |  |
| Door camera Door<br>registration    | Go to IP Door Camera registration                |  |  |

| Sign up User<br>registration          | Go to user registration        |
|---------------------------------------|--------------------------------|
| loT paring IoT Device<br>registration | Go to IoTt device registration |
| Wallpad setting<br>Wallpad settings   | Go to wall pad setting         |
| Os setting OS setting                 | Go to OS setting               |

9

# 2 Home Screen

### **Home Area**

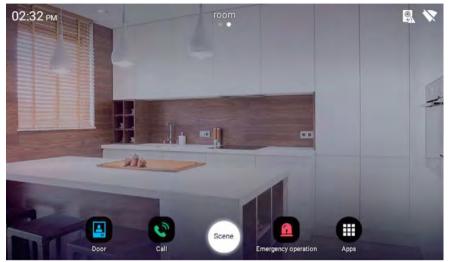

| View the door camera                    | View the door camera                           |  |  |
|-----------------------------------------|------------------------------------------------|--|--|
| dial                                    | Dial key for call                              |  |  |
| Device                                  | Door, network, membership status display       |  |  |
| status                                  | * Icons is displayed during abnormal operation |  |  |
| all Apps                                | All App list                                   |  |  |
| Scene Scene contorl                     | Scene and Reservation control                  |  |  |
| Emergency operation<br>Emergency button | User Emergency button                          |  |  |

## 2.1. Editing a space list

1) 'Press an empty space on background screen for one second.

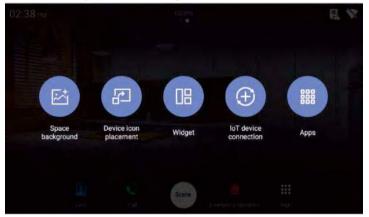

- 2) Drag the space you want to move and move it to the desired location
- 3) Press the "X" button to delete the space.
- 4) Press "+" button to add space
- 5) Press the Cancel button to cancel editing.
- 6) Press the 'complete ' button to save the space list.

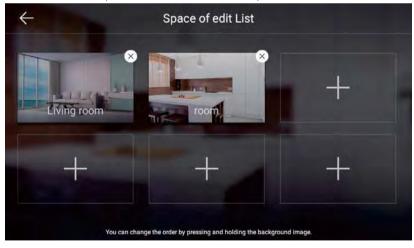

#### **Adding Space**

1) Enter the name of the space.

- 2) Press "Enter" on the keyboard.
- 3) Select a space image .
- 4) 'Press 'OK' button to add space.
- 5)  $\leftarrow$  'Previous' button will move to previous screen

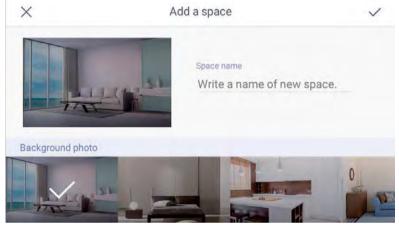

## 2.2. Registering a device

#### Method 1.

1) Press an empty space on background screen for one second.

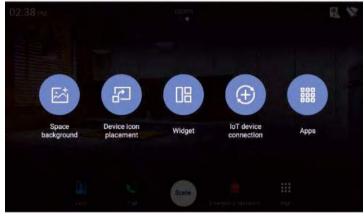

2) Press register IoT Device

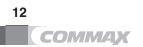

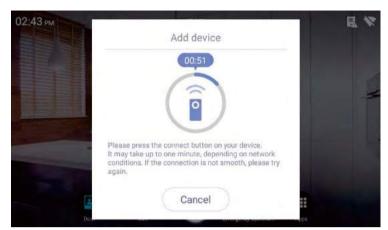

- 3) Connect the device according to the device pairing method.
- 4) The device can be paired for up to 60 seconds.
- 5) Press Cancel 'button to cancel the device pairing method.
- 6) When a device is registered, the device is automatically placed on the screen

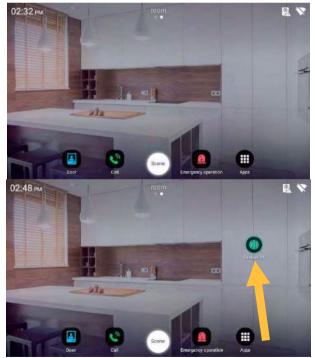

13

#### Method 2.

1) Drag or click IoT Device ICON leftside on screen

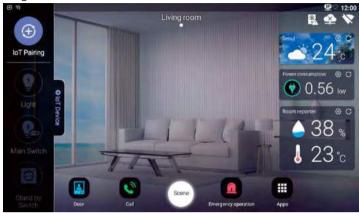

2) Click IoT Pairing ICON on upside and drag center on screen.

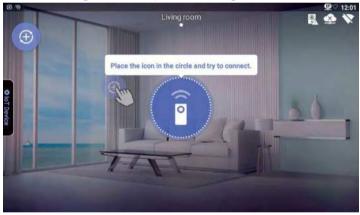

3) Connect the device by using device pairing method.

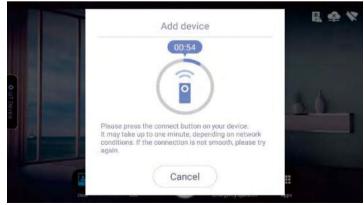

## 2.3. Placing device (move / delete)

#### Method1.

1) Press an empty space on background screen for one second

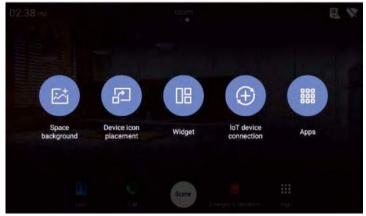

- 2) Press 'Device icon placement'.
- You can move to the desired location by pressing the device you want to move.

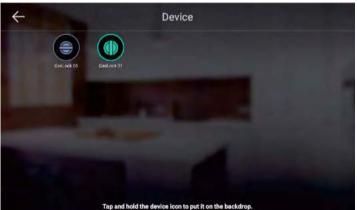

- 4) Drag the device, move it to the desired location, and release the device
- 5) To delete a device, press the corresponding icon longer to move to the desired location..

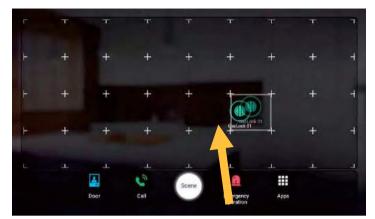

6) To delete a device, press the icon longer and move it to the upper trash...

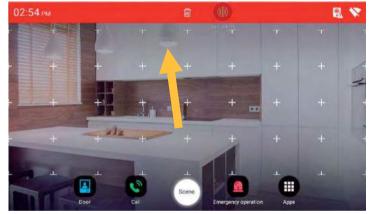

[Device delet screen]

#### Method 2.

1) Drag or click IoT Device ICON leftside on screen

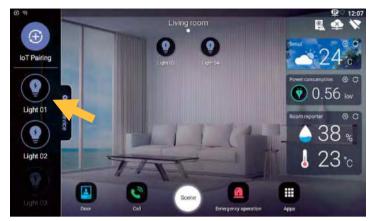

1) You can move to the desired location by pressing the device you want to move.

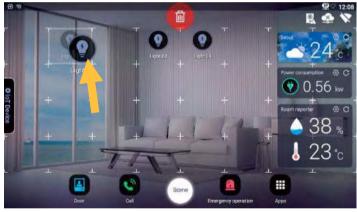

2) To delete a device, press the icon longer and move it to the upper trash...

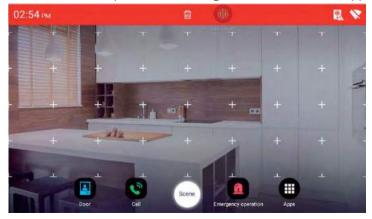

## 2.4. Controlling devices

- 1) Move to the space to control.
- 2) You can turn the device on / off by pressing the device you want to control..

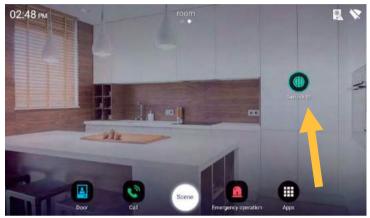

[The device control sreen]

## 2.5. Widget Area

- 1) Provide a summary of our home environment and external environment information at present..
- 2) Press empty space on background screen for one second.

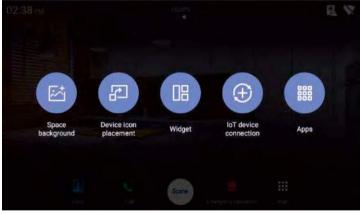

- 3) Press widget .
- 4) Select and drag the widget you want to display on the background

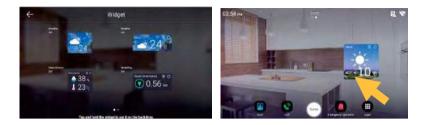

*5)* To delete a widget, press the widge tlonger and move it to the upper trash.

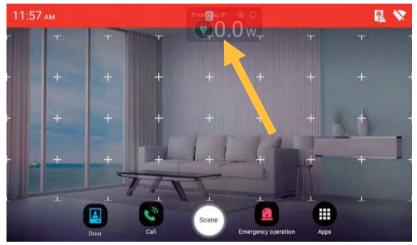

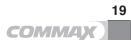

# **3 House Reporter**

We provide value information on the screen that allows us to understand our home environment and external conditions.

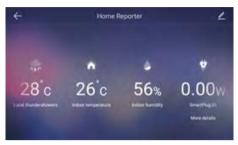

[The house reporter screen]

## 3.1. Edit house reporter

- 1) Press edit "buttonu
- Press the "(On / Off)" button and you can select the value information item to be displayed..
- 3) V OK "button to save the changed item.

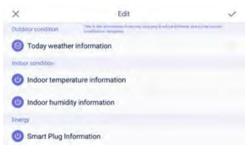

[The house report edit screen]

## 3.2. Setting the weather area

- 1) 'Press the "Today's weather information" button.
- 2) Enter the name of the area to search.
- 3) Press the "Search" button..
- 4) Select one of areas from search list .

20

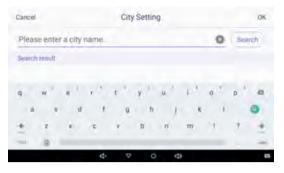

[The weather area setting screen]

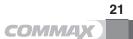

# 4 Control

# 4.1. Control lighting

- 1) Go to the Lighting tab.
- 2) When you press power button of whole lightings, all lightings are turned on.
- When you press power button of whole lightings, all lightings are turned off.
- 4) Press the power button of the lighting you want to control to turn the light on or off.

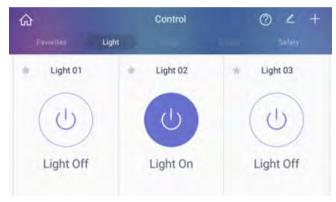

[Lighting Control Screen]

## 4.2. Multi-sensor

## **Checking multi-sensor**

- 1) Go to the Indoor Environment tab.
- 2) Displays information collected in indoor environment by multi-sensor.

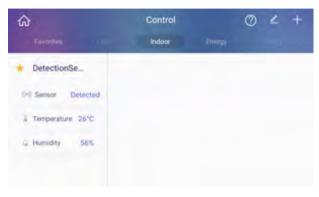

[Multi sensor Screen]

## 4.3. Magnetic sensor

- 1) Go to the Safety tab.
- 2) 'Detected' is displayed when door open is detected.
- 3) If no door open is detected, "No detected" is displayed.

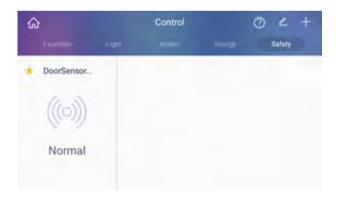

[Magnetic sensor Screen]

## 4.4. Adding devices

### **Control standby power**

- ① Press the + button to enter the Add Device mode.
- ② Pairing mode is for 1 minute

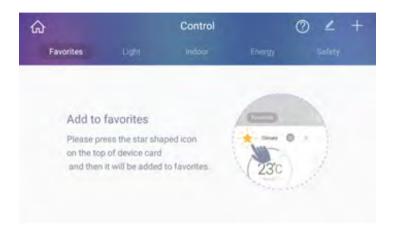

.

[Standby power Screen]

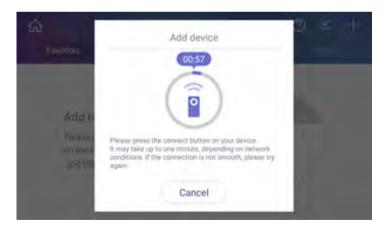

[Standby power Screen]

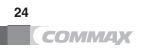

## 4.5. Edit device

#### Change the device nickname

- 1) Select the device and change the nickname.
- ① Press button and finish changing the nickname of the devices.

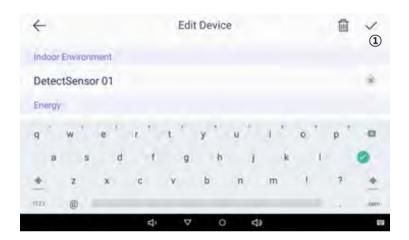

[Device edit Screen]

#### **Remove device**

- 1) Select the device you want to delete.
- 2) Press the ① button to complete the deletion of the devices.

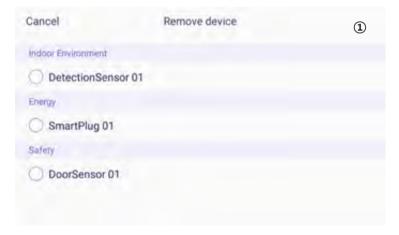

[Remove device Screen]

# **5** Application

## 5.1. Interphone

### 5.1.1. Screen Layout

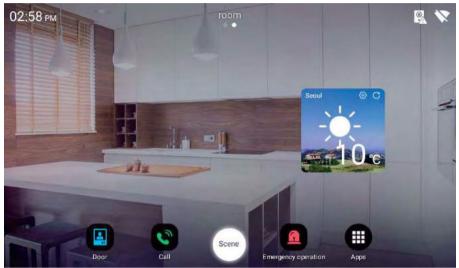

### Call connection screen

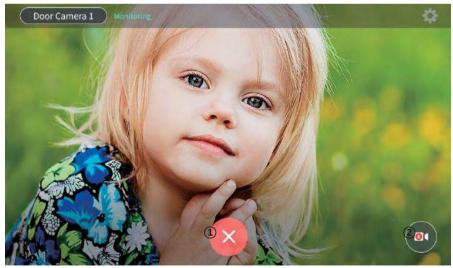

[Monitoring Screen]

26

- 1) Press ① button to end the door monitoring.
- 2) Press ② button to save video.

#### **Call connection screen**

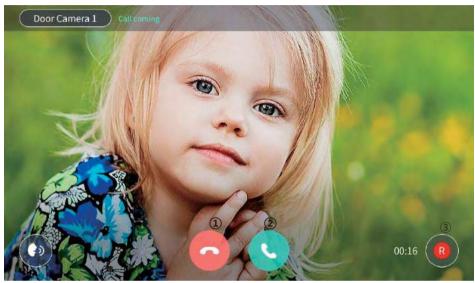

[Call connection Screen]

- 1) ① End call.
- 2) ② Start Call / Open Door
- 3) ③ Save video
- 4) ④ Adjust call volume

### 5.2. Door entrance

Monitor and call from door camera

- 1) Click on the door entrance icon in the Quick Menu.
- 2) You can monitor the door entrance by pressing the 'door entrance' button.
- 3) To cancel monitoring, click the 'Cancel' button.
- 4) When you press the bell on the door camera, the call screen appears..
- 5) To end the call, press the "End call" button.

#### Open the door

- 1) When the call comes in and the call button is pressed, the door open button appears.
- 2) Press the door open button to open the door.

#### Saving the image of our house / common entrance visitor

- When you press the save video button during a call, the icon changes to

   **R** and video recording starts.
- 2) Once you click the save button again, the image will be saved.

#### Get a call on door camera

- 1) When you receive a call, the bell sound and visitor screen are displayed on the screen.
- 2) Press the (Talk) button to connect the call and press the "Reject" button to hang up.
- 3) To stop during a call, press the "Exit" button.
- 4) If you receive calls from two or more during the call, the screen will appear on the upper left corner and you will be connected immediately when you click on the screen..

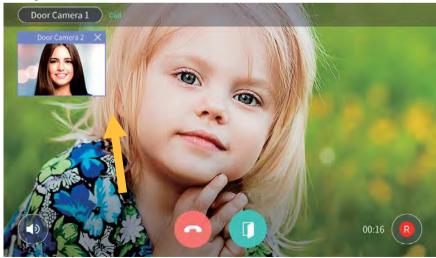

#### Call house

- 1) Press dial on background .
- You can call by entering the number of building and household or pressing the button of guard station and office

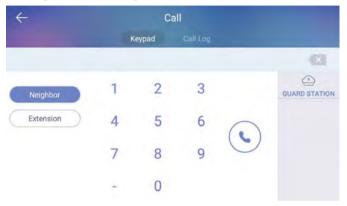

## 5.3. Call Log

|            | 4           | Ą | 0 | < |            |
|------------|-------------|---|---|---|------------|
| 9          | Door Camera |   |   |   | 2017/01/02 |
| .4         | Door Camera |   |   |   | 2017/01/02 |
| 9          | Door Camera |   |   |   | 2017/01/02 |
| 4          | Door Camera |   |   |   | 2017/01/02 |
| u.         | Door Camera |   |   |   | 2017/01/02 |
| The last 7 | days        |   |   |   |            |

[Display for Call log]

Ш

### Using Call Log

1) When you click log.

icon at the top of screen, you can delete the call

# 5.4. Security

| CCTV<br>monitoring                        | CCTV monitoring and save the image  |
|-------------------------------------------|-------------------------------------|
| Emergency<br>operation Occur<br>emergency | Occur emergency on urgent situation |

#### 5.4.1. Security

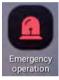

Occur emergency Detect emergency

The emergency has been activated by users or sensors automatically. Emergenc y situation will be operated with 3 steps(Occur  $\rightarrow$  Stop  $\rightarrow$  Restore).

#### 5.4.2. Occur emergency

- 1) You can activated the emergency for clicking the emergency button. Also it can be orpeated by sensors automatically.
- 2) The siren will be activated and display the emergency icons.

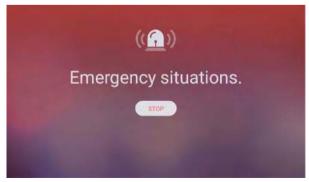

[display for emergency situation]

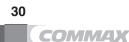

#### 5.4.3. Stop emergency

- 1) Click the "Stop" button.
- 2) Click the password and "OK" button. (Password from factory : 1234)

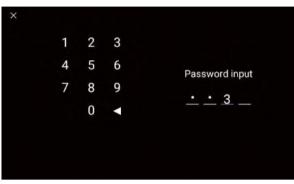

[Enter password]

#### 5.4.4. **Return emergency**

- 1) Click the "Restore" button.
- 2) When you click it, the emergency will be disarmed.

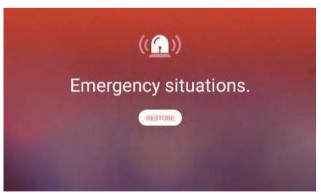

[Window for restoring emergency]

#### 5.4.5. **CCTV**

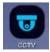

Check the display of CCTV Save the image of CCTV

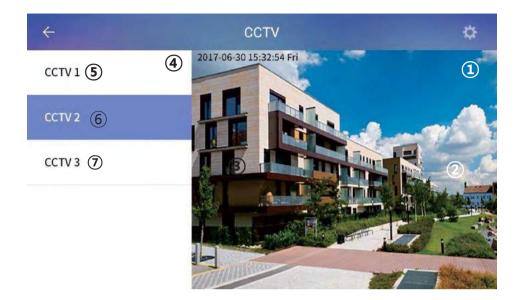

[CCTV menu display]

- ① CCTV Display
- ② Move to the next display
- ③ Move to the previous display
- ④ Channal list

| (5) | Favorites |  |
|-----|-----------|--|
|     |           |  |

- 6 Seleted lists
- List of favoirtes
- (8) Check the saved image

#### **CCTV monitoring & saving**

- 1) Click the channel list(④) you can see the CCTV list(⑥) on the display.
- 2) Click the CCTV list, you can see the image of CCTV(1).
- 3) If you want to see the next CCTV, click the Next button(2).
- 4) If you want to see the previous CCTV, click the Next button(③).

#### Register, remove & check the favoirtes

- 1) Main display of CCTV, click the star icon next to the CCTV list, you can register or remove CCTV on the favorites list.
- Click the list of favorites((5)), you can check the favoirated CCTV list on the display.
- The star of CCTV list(⑦) is on, you can remove on the favorite list for clicking the star(⑦) on the list.

## 5.5. Checking visitor

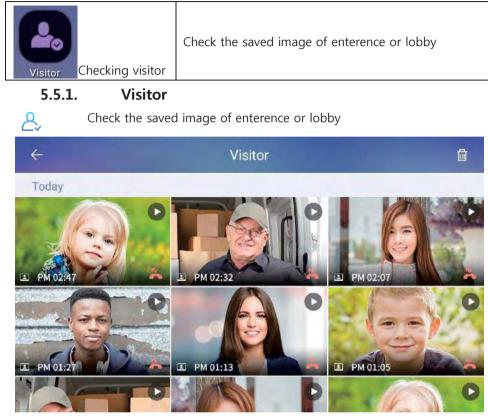

[Display for saved image]

| Delete | Delete the saved image |
|--------|------------------------|
|--------|------------------------|

#### With icons, you can check the location of saved movie clip.

| Lenterence  | Movie clip from enterence   |
|-------------|-----------------------------|
| Lobby       | Movie clip from lobby       |
| Missed Call | Movie clip from missed call |

#### Check the saved movie clip

You can check the time and date of saved movie clip from the enterence or lobby.

#### Delete the saved movie clip

- 1) Click the 'Delete' button.
- 2) Click the individual movie clip or "All movie clip' for the selection.
- 3) To un-select the movie clip, click that icon again.
- 4) Click "Delete" button to remove the movie clip.

#### 5.5.2. Emergency log

Emergency log

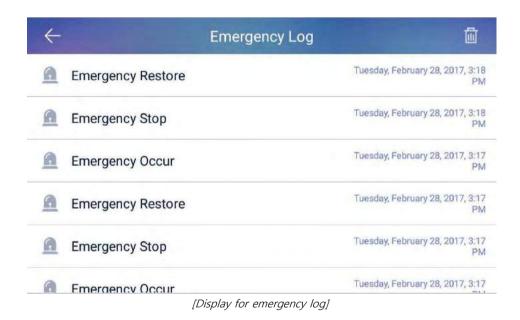

#### Delete the emergency log

1) With " icon, you can delete the date of emergency log.

## 5.6. Etc App

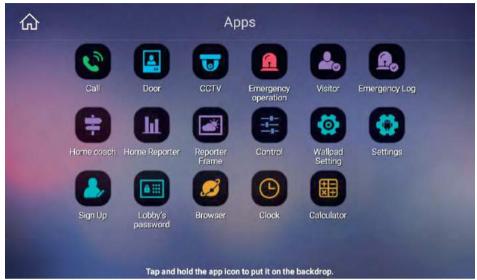

| Calculator      | Calculator      | Calculation                     |
|-----------------|-----------------|---------------------------------|
| Clock           | Clock           | Set the alarm and time          |
| Sign Up         | Sign up         | Sign up / Edit / Initialization |
| Waliped Setting | Wallpad setting | Setting for wallpad             |
| OS setting      | OS setting      | Android setting                 |
| Browser         | Brower          | Internet brower                 |

35

#### 5.6.1. Calculator

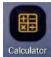

You can use it for calculation.

| - | 0 | 0 |      |     | 16.0.4 | 550 | 04  |
|---|---|---|------|-----|--------|-----|-----|
| 7 | 8 | 9 | ÷    | DEL | INV    | DEG | 26  |
| 4 | 5 | 6 | ×    |     | sin    | COS | tan |
| 1 |   |   |      |     | In     | log | 1   |
|   | 2 | 3 |      |     | 71     | e   | A.  |
|   | 0 |   | 1000 |     | 2      |     |     |

[Display for calculation]

#### 5.6.2. Brower

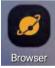

This is the web brower for internet.

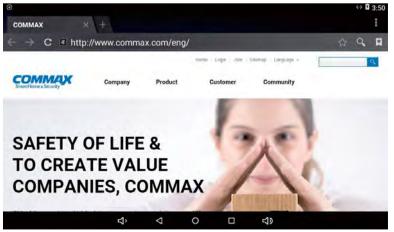

#### 5.6.3. Sign up

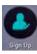

Sign up / Edit / Initialization

- Enter 'ID' and clikc 'Duplication check'. 1)
- 2) Select the living country.
- Enter 'Passward', 'Retype Passward' and click 'Registration'. 3)

| × | Enter information             |  |
|---|-------------------------------|--|
|   | Name                          |  |
|   |                               |  |
|   | Living Country Select Country |  |
|   | Password                      |  |
|   | Retype Password               |  |
|   | REGISTRATION                  |  |
|   | 4) 4 0 	 4)                   |  |

[Display for Sign-up]

#### **Edit & Initialization**

- If you have already siged up, you can see the current ID on the display. You 1) can change the passward to click 'P/W change' button..
- When you click 'Initialization', all your siged up information will be deleted 2)

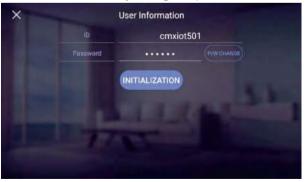

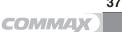

## 5.7. Wallpad setting

You can set the user information, wallpad, controlling devices, Door camera and other devices.

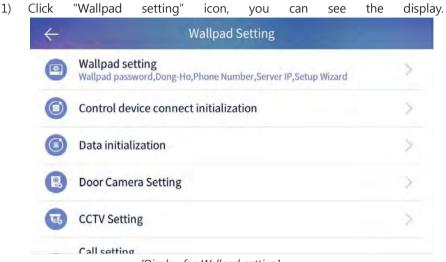

[Display for Wallpad setting]

### 5.7.1. Wallpad setting

You can set the SIP server, call number of guard station and passwords for wallpad.

| $\leftarrow$                        | Wallpad setting                          |   |
|-------------------------------------|------------------------------------------|---|
| Wallpad passwo<br>Password for emer | ord<br>rgency, security and setting etc. | > |
| Dong, Ho<br>1234-5678               |                                          | > |
| Guard Phone N<br>7000010050         | umber                                    | > |
| SIP Server IP<br>10.0.0.2           |                                          | > |

\* Wallpad type setting

- You can set wallpad using Maset or Slave

- If wallpad sets Slave, input IP of Master wallpad and select Slave number (501  $\sim$  510)

X If you are a member of COMMAX, you need to initialize the member information before setting it as Slave.

X After the setting of the month pad type is completed, it is automatically rebooted.

Note) a. When operating master and slave in the cab, make sure all the IP of the wall pad is set to fixed IP

(When set to DHCP, synchronization between master and slave may not be possible.)

B. When the slave malfunctions or power is off, communication delay between master and slave occurs and all devices may slow down

There is.

C. If the IP address of the slave is changed, be sure to reboot the master wall pad to synchronize the master / slave.

D. If changing the slave wall pad to Master, be sure to reboot the existing Master Wall Pad to synchronize Master / Slave

It will be canceled.

| ×                                      | Wallpad type |  |
|----------------------------------------|--------------|--|
| Master                                 | ◯ Slave      |  |
| Master wallpad IP<br>Localhost(Master) |              |  |
| Extension number<br>100(Master)        |              |  |
| 100(Master)                            |              |  |

- 1) You can change the password for disarming emergency and Away mode.
- Enter the new password.
- Re-enter the same password.
- If passwords are same, it has been changed.
   ※ Initial password is 1234.
- 2) You can change the building & household number.※ If you change those number, you need to reboot the wallpad.
- 3) You can change the number for guard station.
- 4) You can change the SIP server IP.※ If you change the IP, you need to reboot the wallpad.
- 5) You can change the update server IP for wallpad.
- 6) You can re-execute the installation wizard.

#### 5.7.2. Initialization for connecting control devices

You can initialize the control devices for connecting wallpad or mobile app.

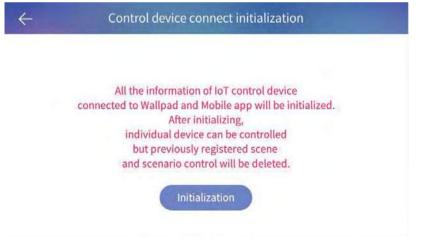

When you click the "Initialization" button, all the connecting IoT devices will be initialized. After initialization, individual devices can be controlled but all the scenario or scenes will be deleted.

#### 5.7.3. Data initialization

You can initialize all the date from wallpad.

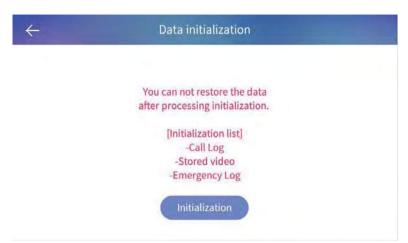

After initialization, you can not restore the data.

[List for initialization]

- Call log
- Saved image
- Saved movie clip
- Emergency log

#### 5.7.4. Door camera setting

You can register IP door camera.

| ÷    |                                | Door Camera Setting    | ∠ 🖻     |
|------|--------------------------------|------------------------|---------|
| Regi | stered Door Camera             |                        |         |
| 0    | Door Camera 1<br>192.168.1.121 |                        | Preview |
| 0    | Door Camera 2<br>192.168.1.124 |                        | Preview |
|      |                                | + Door Camera Register |         |
|      |                                |                        |         |
|      |                                |                        |         |

1) Click "Door Camera Setting", push the button of door camera for 5 seconds, the camera image will be displayed automatically.

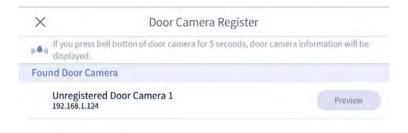

2) Click "Camera Preview", you can check the image of door camera.

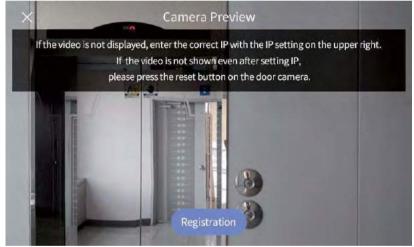

- 3) Click 'Registeration' button, the door camera will be registered to wallpad automatically.
- 4) You can change the name of door camera to click "Edit" button.

#### 5.7.5. CCTV Registeration

You can register IP type CCTV camera.

1) Click "CCTV camera register' button, you can see the list of CCTV camera on the display..

| The Camera can be previewed befor | e registration.                                          |
|-----------------------------------|----------------------------------------------------------|
| d CCTV camera 1                   | Preview                                                  |
| d CCTV camera 2                   | Preview                                                  |
| d CCTV camera 3                   | Preview                                                  |
|                                   | ed CCTV camera 1<br>ed CCTV camera 2<br>ed CCTV camera 3 |

2) Click "Preview" button and enter the ID & Passward, you can check the image of CCTV camera.

| ×    |                            |   | CCT  | TV secu  | rity info | rmatio | n   |     |         |      |
|------|----------------------------|---|------|----------|-----------|--------|-----|-----|---------|------|
|      | Unregister<br>192.168.1.10 |   |      | _        | ac        | lmin   |     | ł   | Proview |      |
|      | Unregister                 |   | ass- |          |           |        |     |     |         |      |
| q    | 2<br>W                     | e | r    | t        | y s       | u *    | i ' | 0 8 | p       | Ø    |
| 4    | a s                        | d | f    | g        | h         | j      | k   | ा   |         | 0    |
| +    | z                          | х | с    | v        | b         | n      | m   | ł.  | ?       | *    |
| 7123 | @                          |   |      |          |           |        |     |     |         | :com |
|      |                            |   | ц,   | $\nabla$ | 0         |        | d»  |     |         | -m   |

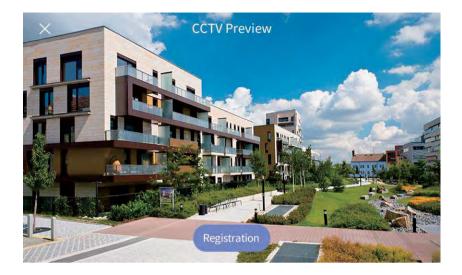

3) Clikc "Register" button, that CCTV camera will be registered.

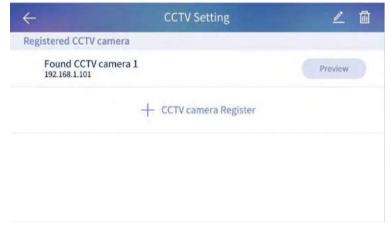

4) Click "Edit" button, you can change the name of CCTV camera.

| ×    |   |     |     |     |     |      | 2     | CCI      | rv c | Cam  | iera  | Ed  | it    |      |     |   |    | 0 | ~  |     |
|------|---|-----|-----|-----|-----|------|-------|----------|------|------|-------|-----|-------|------|-----|---|----|---|----|-----|
|      |   |     |     |     | C   | hoos | e the | сст      | V ca | mera | a and | cha | nge t | he n | ame | + |    |   |    |     |
|      | F | oun | d C | сти | car | nera | 1     |          |      |      |       |     |       |      |     |   |    |   |    | 0   |
| q    |   | w   | 2.  | е   | 3   | r    |       | t        | ł    | у    | a.:   | u   | Y.    | i    | *   | 0 | 2. | р | ¢. | a   |
|      | а |     | s   |     | d   |      | f     |          | g    |      | h     |     | j     |      | k   |   | 1  |   |    | 0   |
| *    |   | z   |     | x   |     | с    |       | ۷        |      | b    |       | n   |       | m    | (   | ! |    | ? |    | +   |
| 2123 |   | @   | 1   |     |     |      |       |          | -    |      |       | -   | -     | -    |     |   | -  | 4 | 2  | com |
|      |   |     |     |     |     | ς,   |       | $\nabla$ |      | 0    | Š.    |     |       | Ą    | )   |   |    |   |    |     |

### 5.7.6. Call setting

You can adjust the calling functions.

| $\leftarrow$                                                                           | Call setting |   |
|----------------------------------------------------------------------------------------|--------------|---|
| Continuous call time<br>3 minutes                                                      |              | > |
| Video recording time<br>60 seconds                                                     |              | > |
| Video autosave                                                                         |              |   |
| Allow smartphone incomin<br>Push the door button, commun<br>(Available after sign up.) | 0            |   |

The menu is as below.

- 1) Continuous call time : You can select the call time between 30 sec ~ 3 min.
- 2) Video recording time : You can select the recording time between 10 sec  $\sim$  60 sec.

 Video auto save: When you select it, video clip will be saved automatically
 Video alia will be saved an even and

Video clip will be saved on your app.

4) Allow smartphone incoming call : When you select it, you can receive tha call from the visitors to your smart phone.

#### 5.7.7. Setting for Home Theme

You can set the home theme.

| Iome screen default theme<br>etControl | 5 |
|----------------------------------------|---|
| how home screen help                   |   |

#### 5.7.8. Ringtone

You can select the ringtone from connected devices.

| Front door  | >           |
|-------------|-------------|
| Ringtone 1  | · · · · · · |
| Guard       | 1           |
| Ringtone 7  |             |
| Public area | 5           |
| Ringtone 1  |             |

- 1) Select the place and select the ringtone. (Preview for ringtone)
- 2) Click the 'Confirm' button, the ringtone has been selected.

|                           | Ringtone       |     |
|---------------------------|----------------|-----|
| Front door<br>Ringtone 1  | Ringtone 1     | 2   |
| Guard                     | O Ringtone 2   |     |
| Ringtone 7                | O Ringtone 3   |     |
| Public area<br>Ringtone 1 | O Ringtone 4   | 1.0 |
|                           | Cancel Confirm |     |

#### 5.7.9. Wallpad information

You can check the information of systems such as versions of S/W.

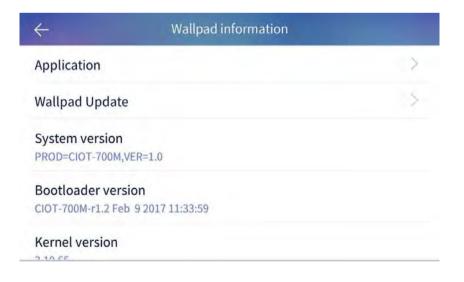

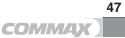

#### 5.7.10. Check the version of application

- 1) Click "Application" button.
- 2) The version of app will be displayed.

| × | Application         |  |
|---|---------------------|--|
|   | ControlSub<br>1.0.4 |  |
| • | Control<br>1.0.4    |  |
| 8 | Visitor<br>1.0.1    |  |
|   | CommaxWidget<br>1.0 |  |
|   | HomeloT<br>1.2.9    |  |
| - | Security Service    |  |

#### 5.7.11. Touch keypad sensitivity

You can control sensitivity of keypad, if product has touch keypad.

| $\leftarrow$ | Touch keypad sensitivity                       |  |
|--------------|------------------------------------------------|--|
|              | Each buttons are not work while doing testing. |  |
|              |                                                |  |
|              | Emergency Guard Door open Call Home            |  |
|              | 6 5 4 3 3                                      |  |
|              | (+)(+)(+)(+)(+)                                |  |
|              |                                                |  |
|              | INITIALIZATION                                 |  |
|              |                                                |  |
|              |                                                |  |

# 6 Scene / Booking control

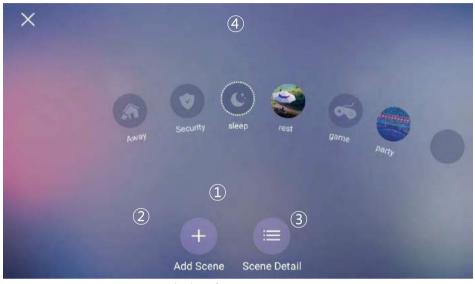

[Main display of Scene / Scenario menu]

| ① Move to Home display | ③ Detail of Scene                |
|------------------------|----------------------------------|
| ② Add Scene            | ④ Quick move to scenario control |

#### 6.1.1. Add Scene

- 1) In the menu, click the 'Add scene' button.
- Click 'Create the scene with selected device' button, you can see the selection of device window.
- 3) Selected device and clikc 'Confirm' button.
- 4) Select the details for devices.
- 5) Click '+' button for entering name & icon.

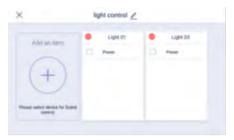

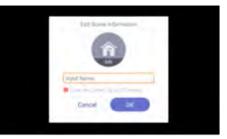

[Display for device setting]

[Display for name & icon]

#### 6.1.2. Away mode

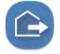

Activate & Deactivate the away mode Display for away mode status

You can set the sensors or saving visitor image in the away mode..

#### Activate the away mode

- 1) Click the away mode icon.
- 2) After the curtain time, the away mode will be activated.
- 3) If you cancal the away mode, click "Close" button.

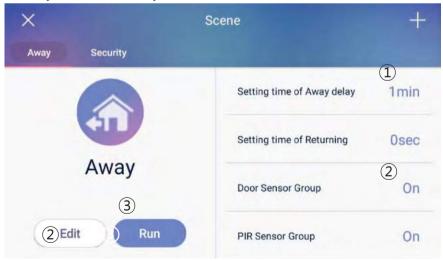

[Display for away mode]

50

| ① Lead time for Away mode        | ② Start the away mode |
|----------------------------------|-----------------------|
| ③ List for activiation with away |                       |
| mode                             |                       |

X Away mode will not be activated during the setting of security.

% Lead time for away mode can be set in the menu of 'Away mode setting  $\rightarrow$  Option  $\rightarrow$  Lead time for Away mode".

#### Setting for Away mode

- 1) Setting the activiating functions in away mode.
- 2) Click "Option" button, the setting menu will be displayed.
- 3) Check for using sensors or other functions.
- 4) Click 'Confirm' button for saving.

| C Aw              | ay option |
|-------------------|-----------|
| Going out delay   | 1min _    |
| Returning delay   | 0sec _    |
| Door Sensor Group | •         |
| PiR Sensor Group  | •         |

[Setting display for away mode]

#### Disarm for away mode

- 1) Click away mode icon in home display.
- 2) Enter the password and click 'Confirm' button.
- 3) If the password is correct, the away mode will be disarmed.

#### 6.1.3. Security

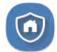

Arm / Disarm the security

Display the status of security sensor

- \* This function will be activated when the sensors are installed in the house.
- % You can choose the usage of sensors in the menu of [Setting  $\rightarrow$  Signal  $\rightarrow$  Usage of sensor].

#### Set the security

- 1) Check the security sensor in 'Security area (2)' button.
- 2) Activate the selected area to click 'Confirm(①)' button.

| ×             | Scene             |    |
|---------------|-------------------|----|
| Away Security |                   |    |
|               | Door Sensor Group | On |
|               | PIR Sensor Group  | On |
| Security      |                   |    |
| 2 1           |                   |    |
| Edit Run      |                   |    |

[Display for security setting]

 $\ensuremath{\mathbb{X}}$  The list of sensor will be displayed which has connected with wallpad.

#### Disarm the security

- 1) Click 'Security setting' button.
- 2) Enter the password and click "Confirm".
- 3) If the password is correct, the selected sensors will be disarmed.

#### 6.1.4. Scene control

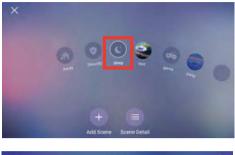

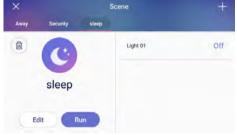

- 1) Click the scene among the list.
- 2) All the devices will be operated belongs to its scene.

- Click 'Details' in the main menu.
- All the devices will be operated to click 'Apply' button.

#### 6.1.5. Edit Scene

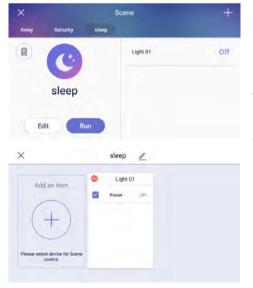

- Click 'Security: Applying>' button, you can arm / disarm the security while you activate the curtain scene.
- Clikc 'Edit' button, you can edit the scene.
- In the editing display, you can edit the kinds of device, name of scene or icon.

53 COMMAX

#### 6.1.6. Setting the scenario(Mode)

You can control the devices under the setting of scenario..

Ex.) Turn-on the Lighging when disarming the away mode

**%** It may take 1 to 5 min due to server condition.

#### 6.1.7. Adding scenario control

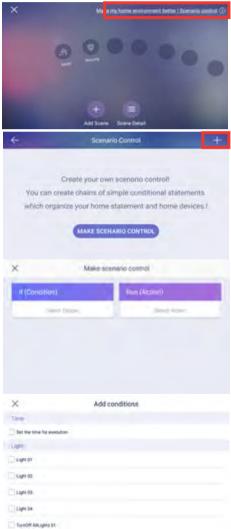

 Click "Control the scenario" button at the right-top of display.

 Click '+' or 'Create new scenario' button.

 Click '+' button at the Condition window.

4) Select the devices.

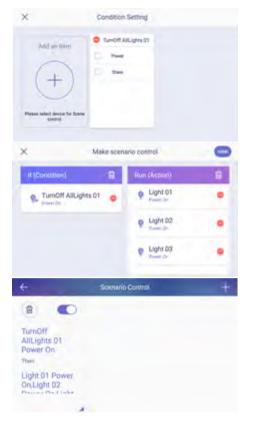

### 7.2.1. Setting for the booking

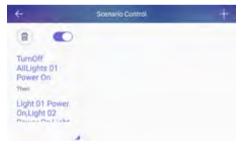

- 5) Select the options of device.
- 6) Click '  $\checkmark$ ' button for the saving.
- 'Activiation' will be set as same as 'Condition'.
- When the setting of "Codition" and "Activiation" is completed, click the ' ' button for saving.
- 9) You can see the created scenario.

- 1) Move to Booking window.

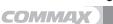

#### PRODUCT

| MODLE             | CIOT-1020M                                  |
|-------------------|---------------------------------------------|
| LINE              | UTP (CAT.5e)                                |
| VOLTAGE           | INPUT : PoE DC 36V ~ 54V / DC5V             |
| POWER             | STANDBY :5W , MAX : 10W                     |
| TELECOMUNNICATION | AUDIO : VoIP, VIDEO : H.264, H.265          |
| LINE & DISTANCE   | STANDARD UTP (CAT.5e) 70m<br>(FROM THE PSE) |
| TEMPERATURE       | 0°C ~ +40°C                                 |

#### SPECIFICATION

| CPU    | Quad-Core ARM Cortex-A53 |
|--------|--------------------------|
| MEMORY | 1G DDR3 RAM (512M *2)    |
| FLASH  | 8G eMMC Flash            |
| LCD    | 7" TFT LCD, 1024 x 600   |
| POWER  | PoE                      |

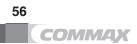

#### **INSTALLATION**

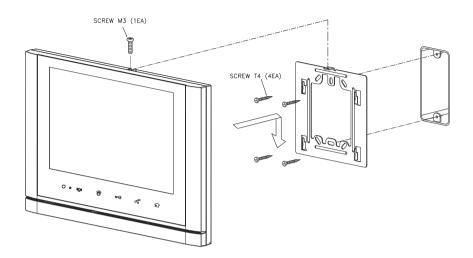

#### PACKAGE CONTENTS.

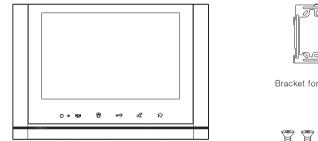

CIOT-1020M

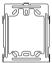

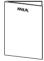

Bracket for wall mount

Manual

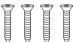

T4 X 18(4EA) Screw for wall mount

M3 x 6(1EA) Screw for body

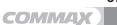